## **【POP】Outlook 2010 の設定**

※設定の前に、**アカウント ID 通知書**をご用意ください。紛失されている場合は、

Aitai net テクニカルサポートセンター、またはご契約のケーブル局ま[でお問合せください。](https://www.aitai.ne.jp/form/technical/)

**(1)POP メールアカウントの設定**

■Outlook2010を起動します。スタート画面、またはデスクトップから起動します。

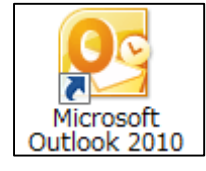

■「Microsoft Outlook 2010 スタートアップ」が表示されましたら、

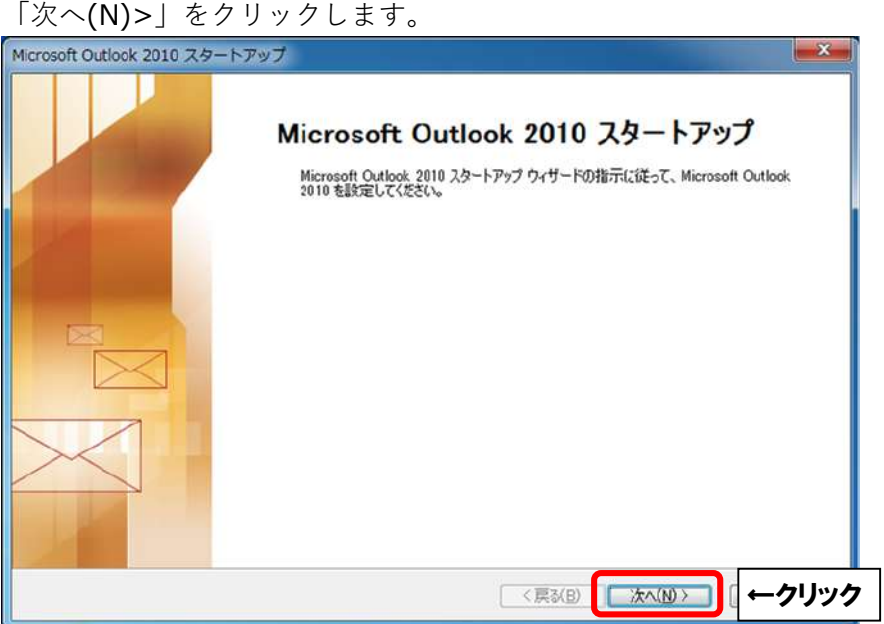

※「Microsoft Outlook 2010 スタートアップ」画面が表示されない方は 「ファイル」をクリックしたのち、「アカウントの追加」をクリックしてください。

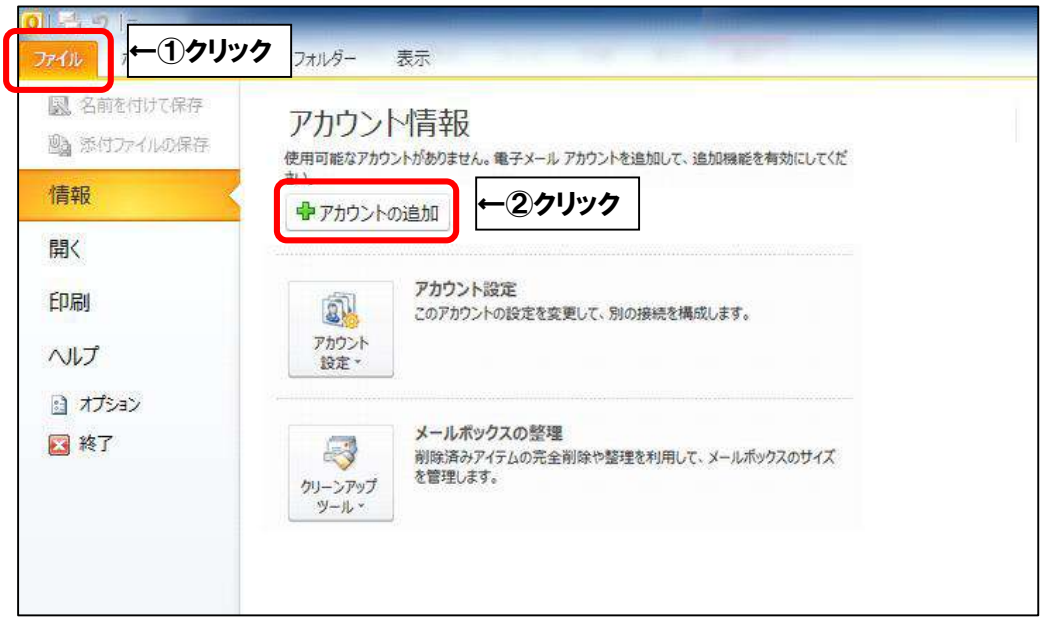

■「電子メールアカウントが表示されましたら「はい(Y)」を選択し、

「次へ(N)>」をクリックします。

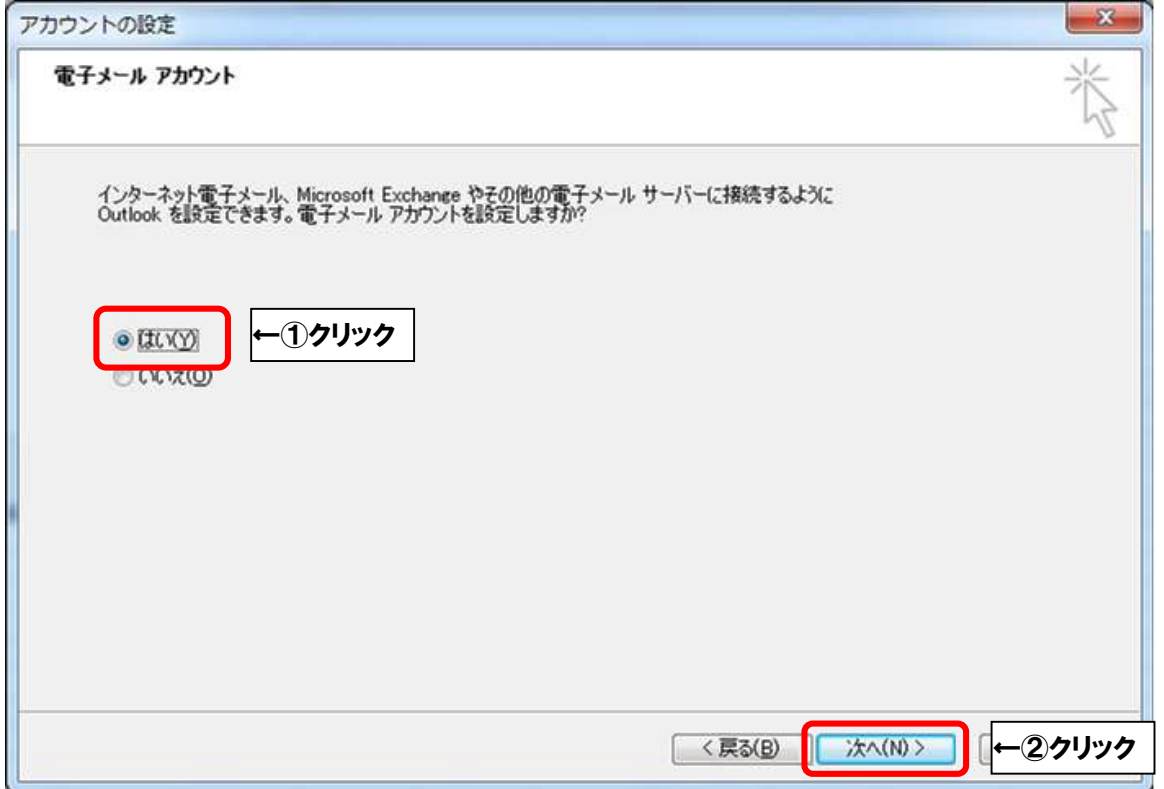

■「自動アカウントセットアップ」が表示されましたら、

「自分で電子メールやその他のサービスを使うための設定をする(手動設定)(M)」を

選択し、「次へ(N)>」をクリックします。

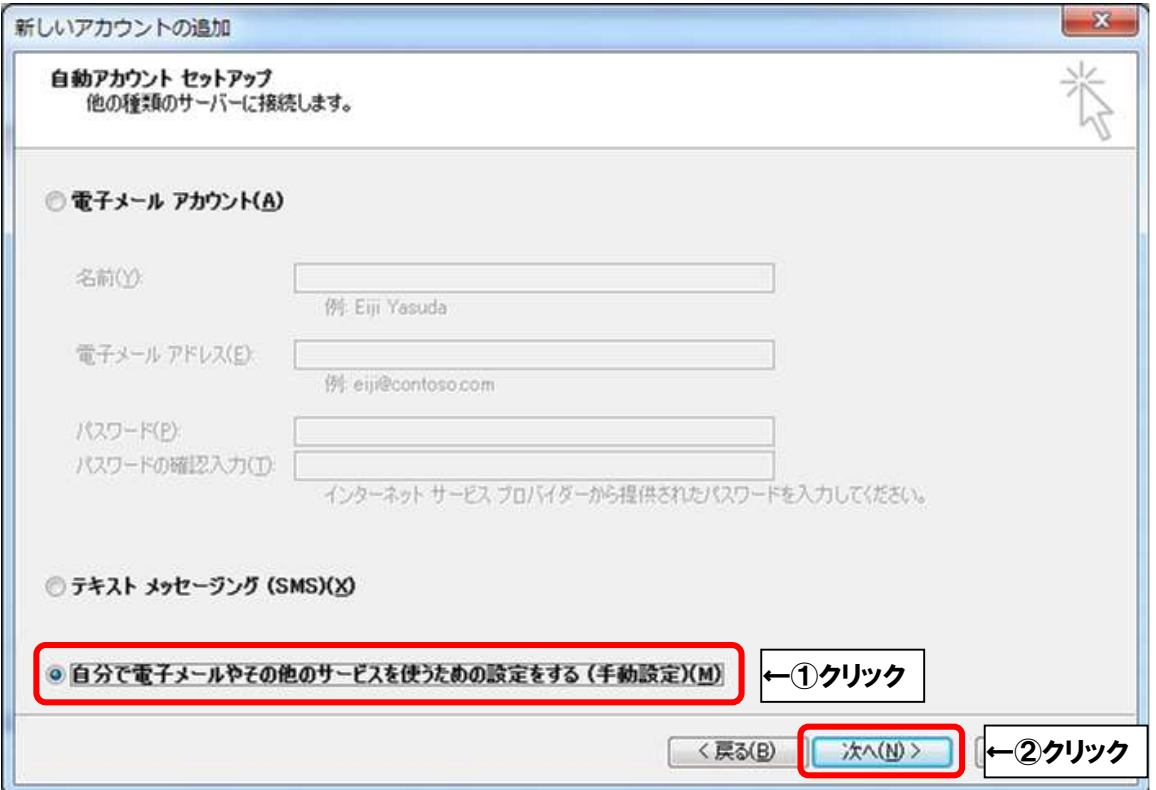

■「サービスの選択」が表示されましたら、「インターネット電子メール(I)」を選択し、 「次へ(N)>」をクリックします。

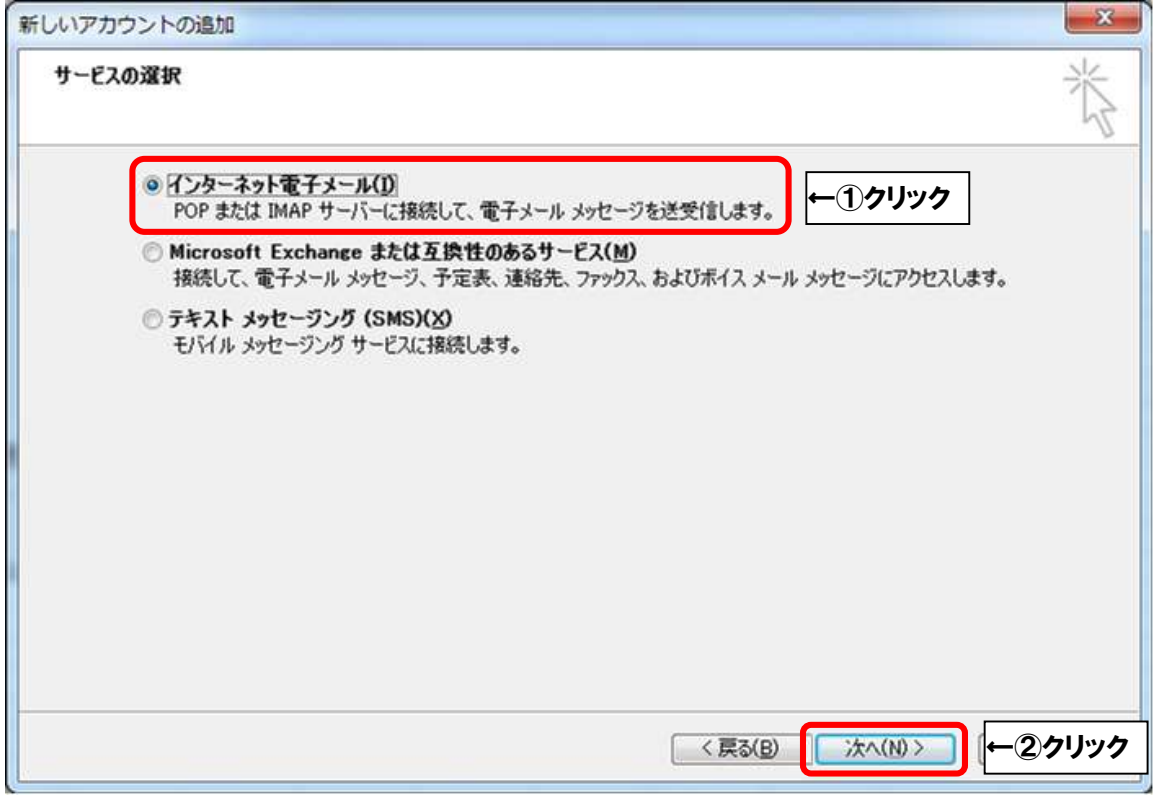

■「インターネット電子メール設定」が表示されましたら、画面を以下のように設定します。

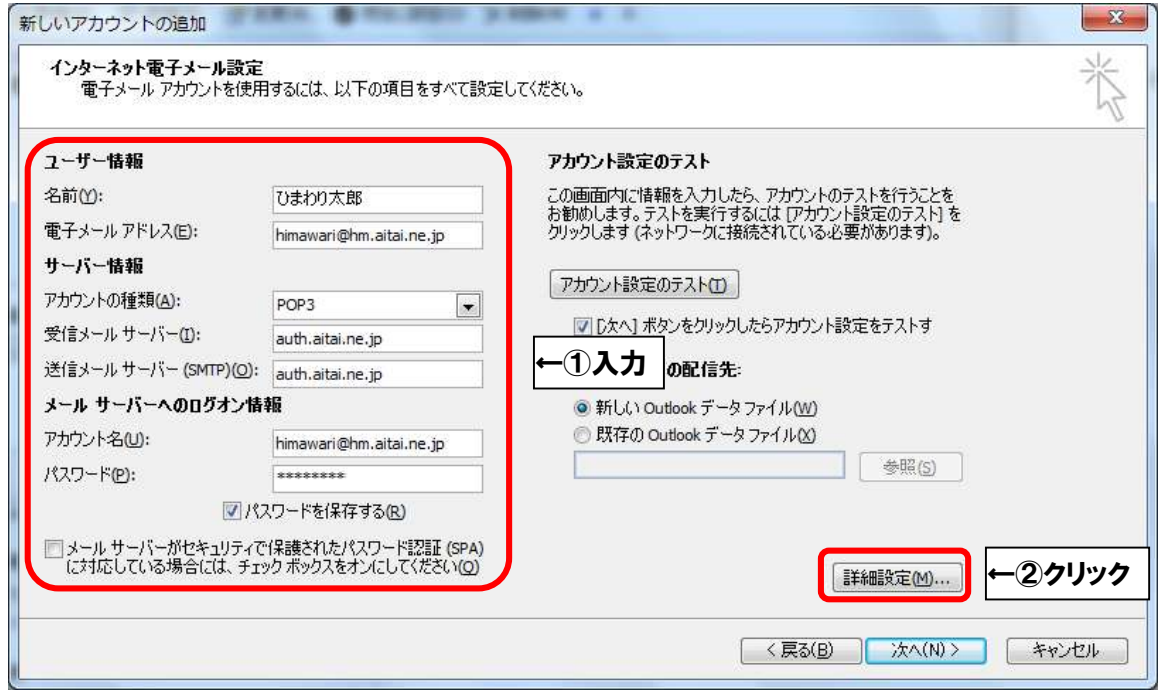

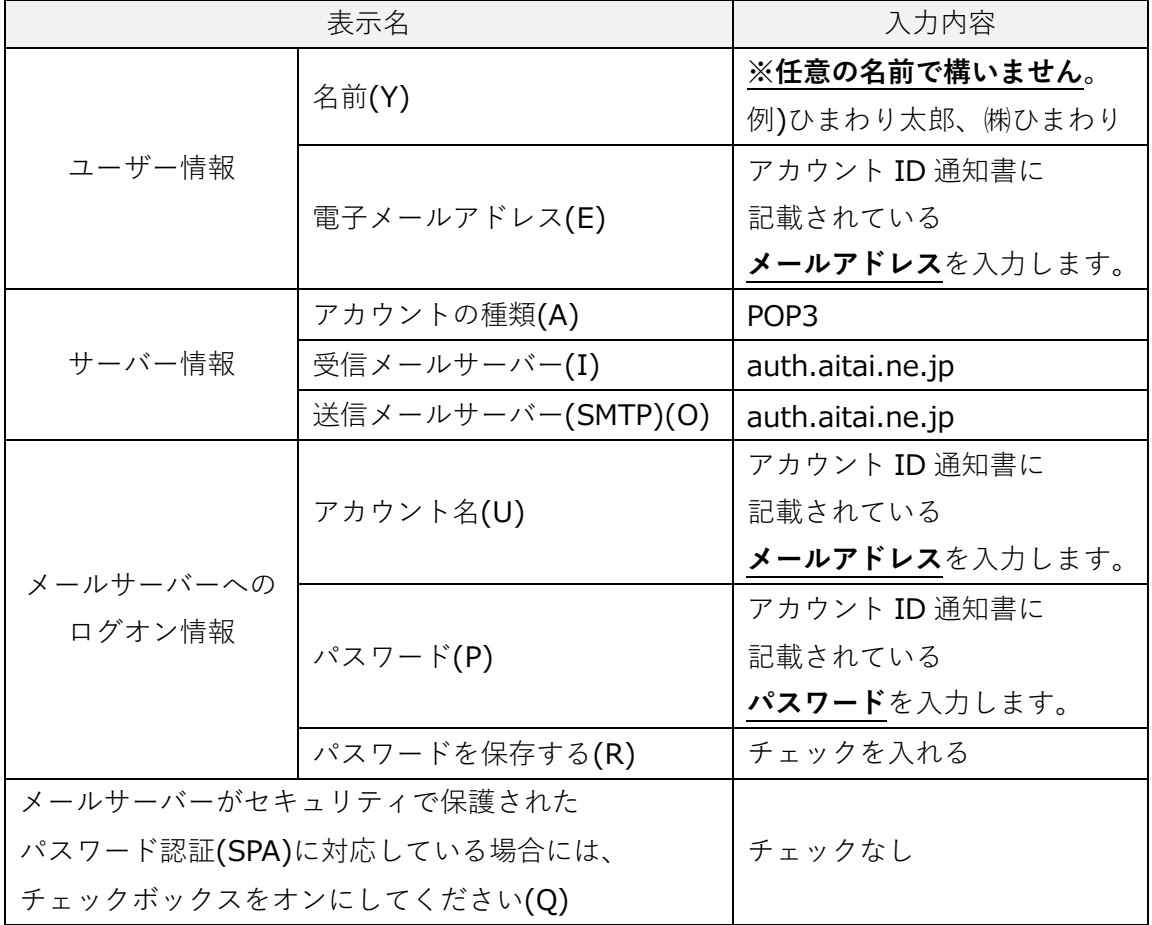

上記を参考に入力後、「詳細設定(M)…」をクリックします。

■「インターネット電子メール設定」が表示されましたら、「送信サーバー」タブをクリックし、 画面を以下のように設定します。

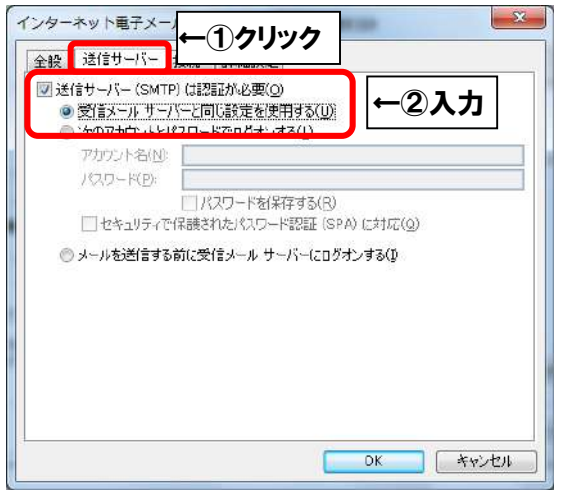

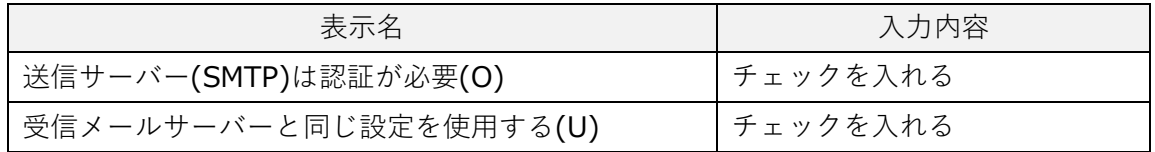

■「詳細設定」タブをクリックし、画面を以下のように設定します。

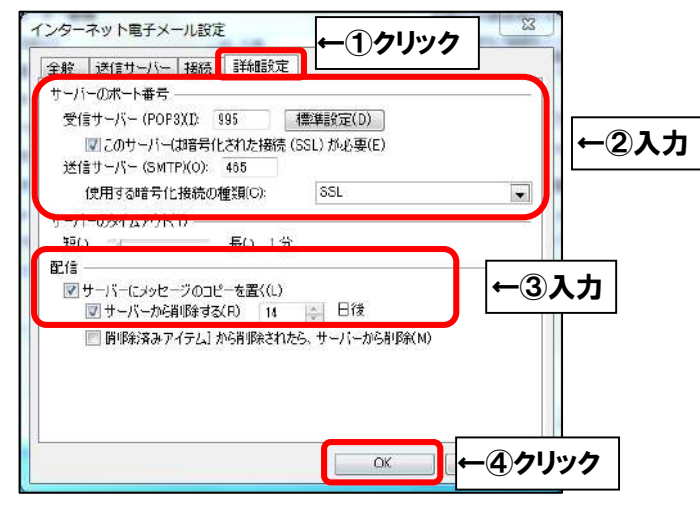

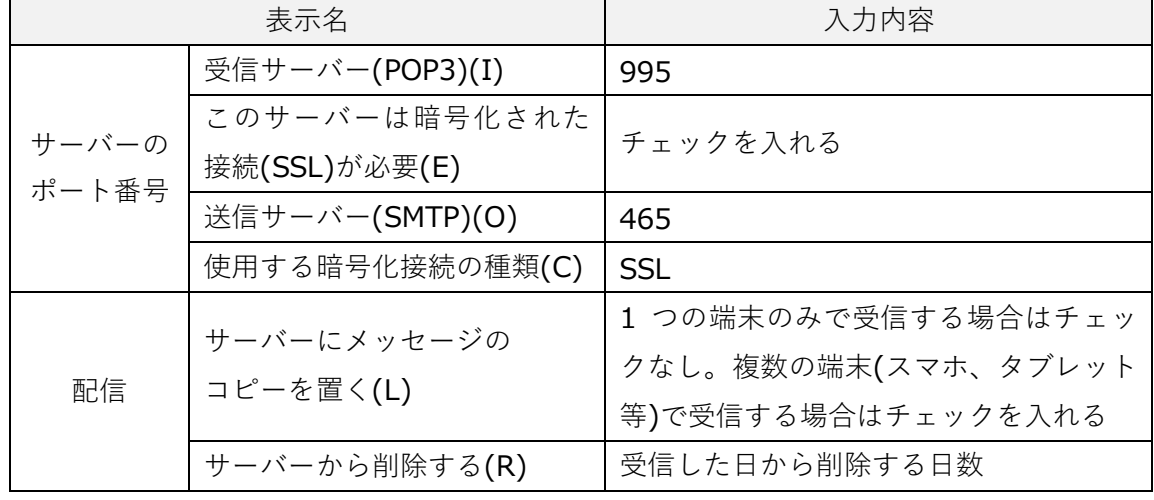

上記を参考に入力後、「OK」をクリックします。

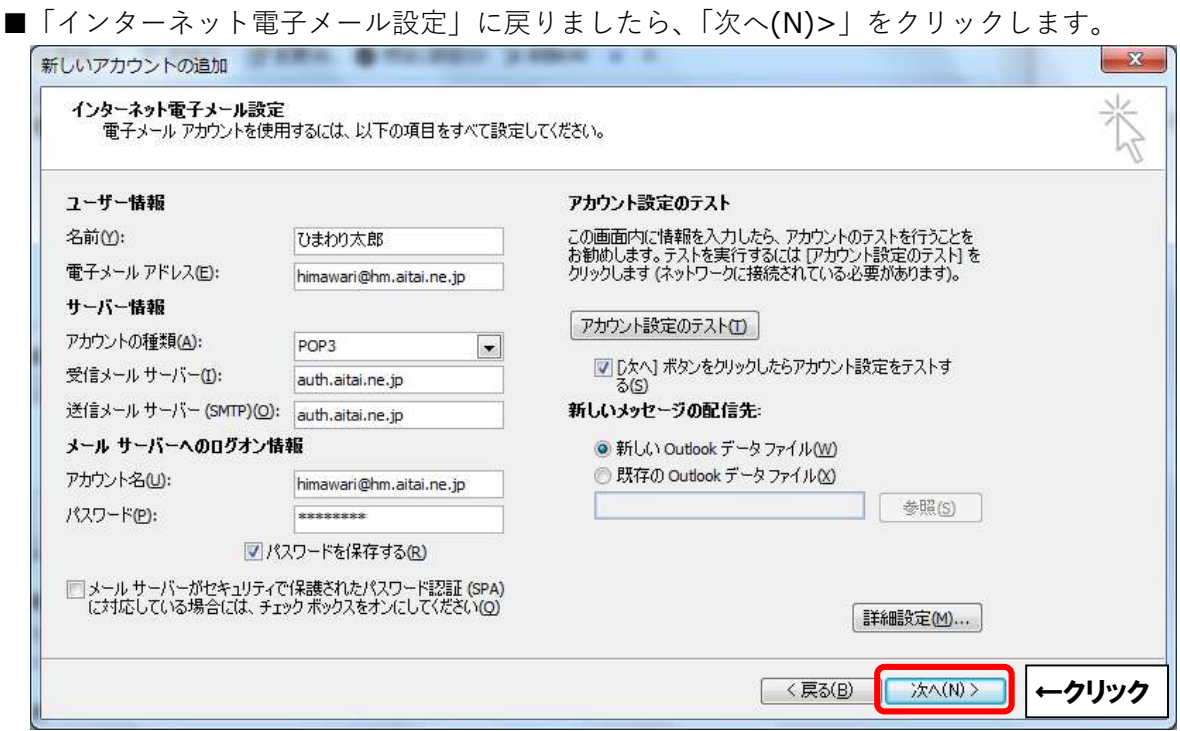

■「テストアカウント設定」が表示されましたら、「閉じる(C)」をクリックします。

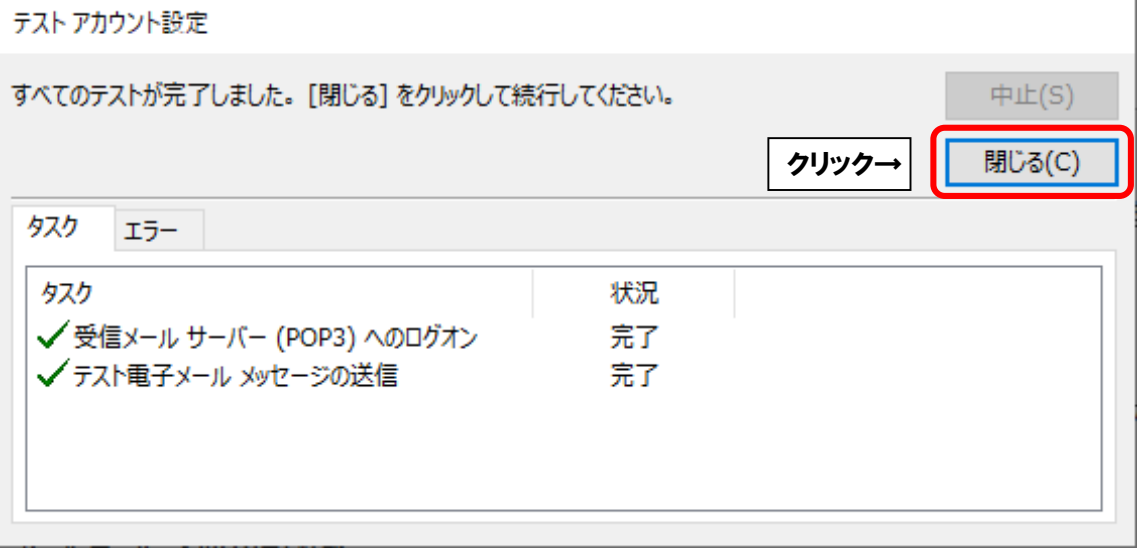

※以下のような画面が表示される場合は、「キャンセル」や「閉じる(C)」をクリックし、 「テストアカウント設定」の画面を閉じてください。 その後、P4 へ戻り、再度設定を確認してください。

**(例1)**

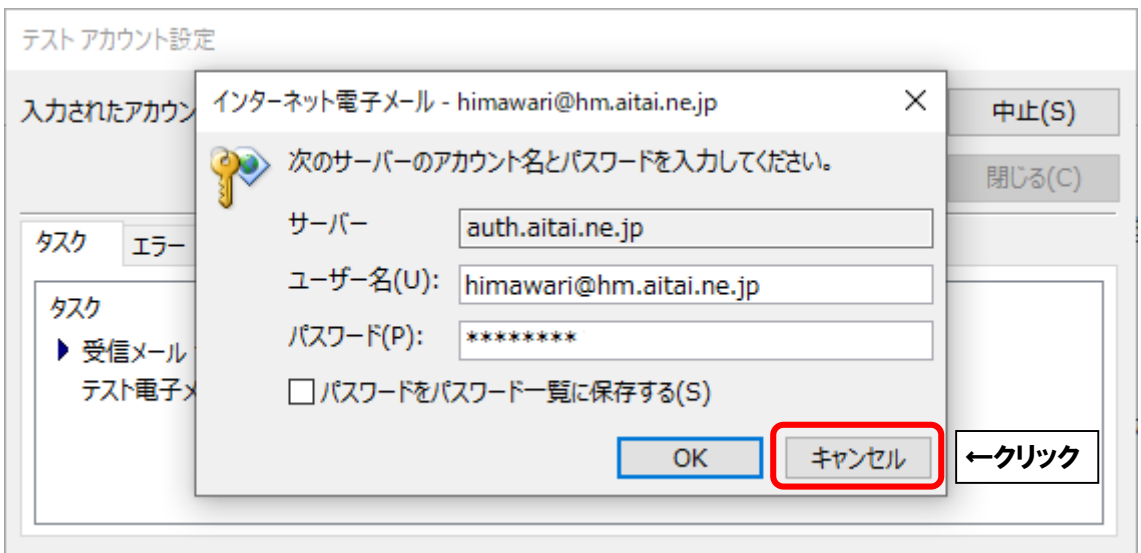

## **(例2)**

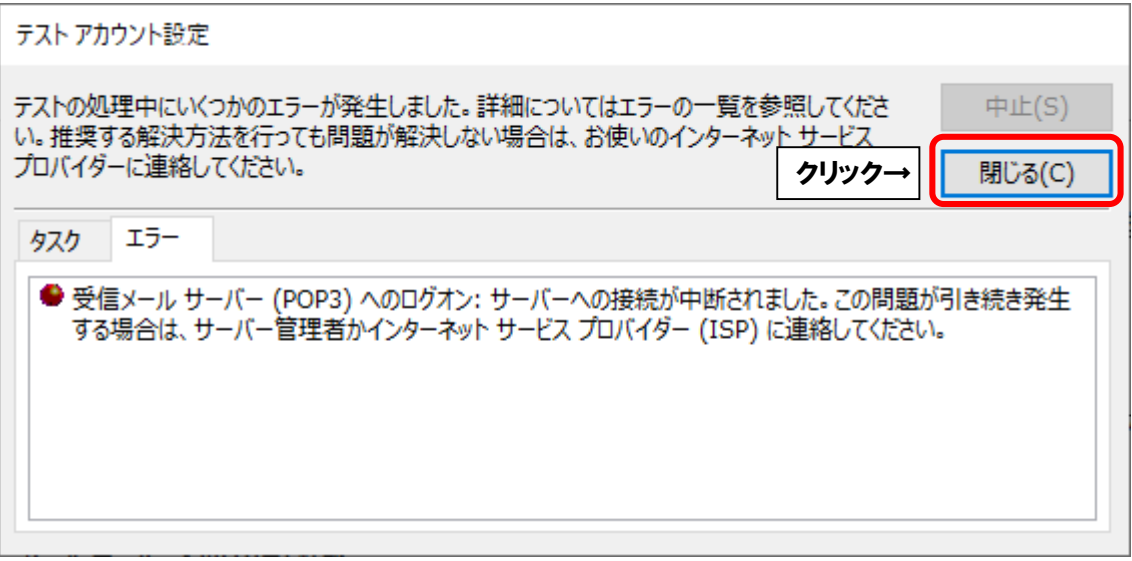

■「すべて完了しました」と表示されましたら、「完了」をクリックして終了します。

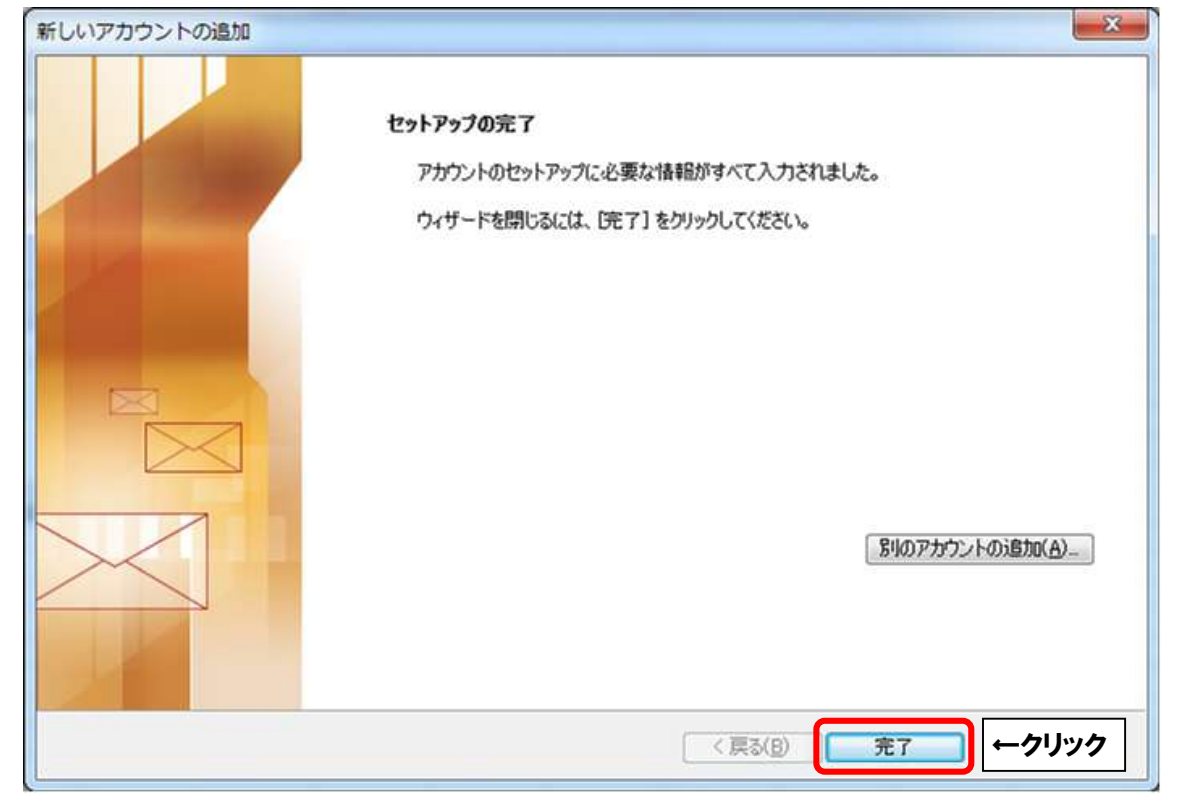

## **(2)POP メールアカウントの設定確認**

※既に設定した値を変更する場合も以下の手順となります。

■ Outlook2010 を起動します。スタート画面、またはデスクトップから起動します。

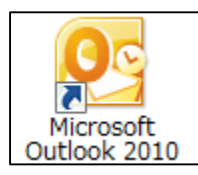

■起動したら画面左上の「ファイル」をクリックします。

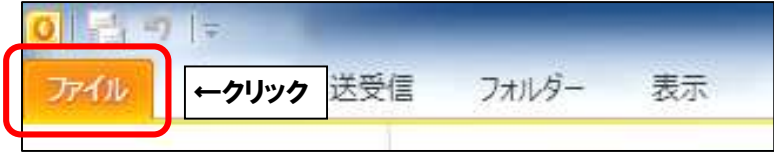

■「アカウント情報」が表示されましたら、「アカウント設定」→「アカウント設定(A)…」 の順にクリックします。

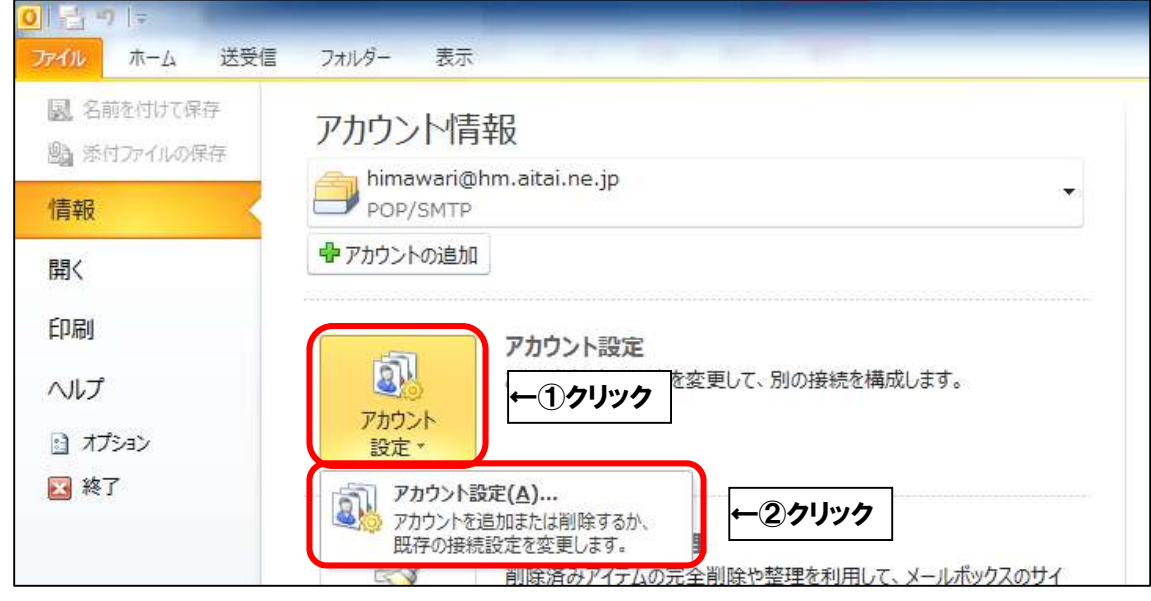

■「アカウント設定」が表示されましたら、設定を確認するアカウントを選択し、

「変更(A)…」をクリックします。

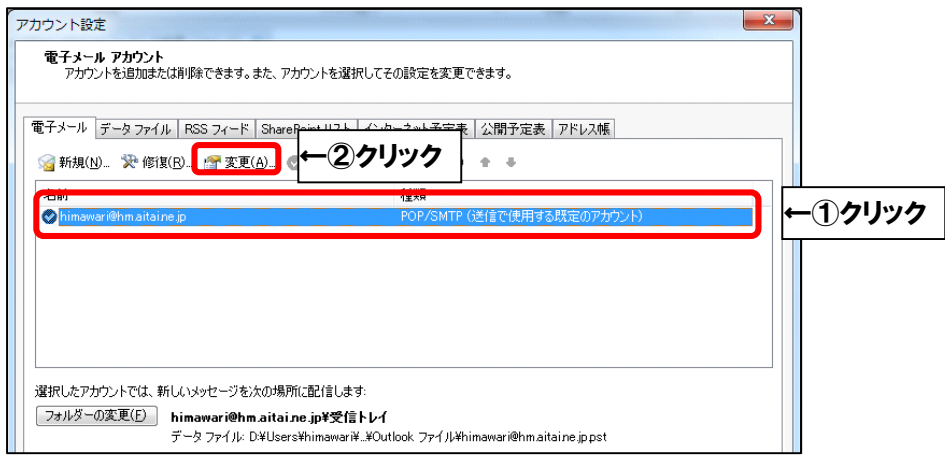

■「インターネット電子メール設定」が表示されましたら、画面を以下のように設定します。

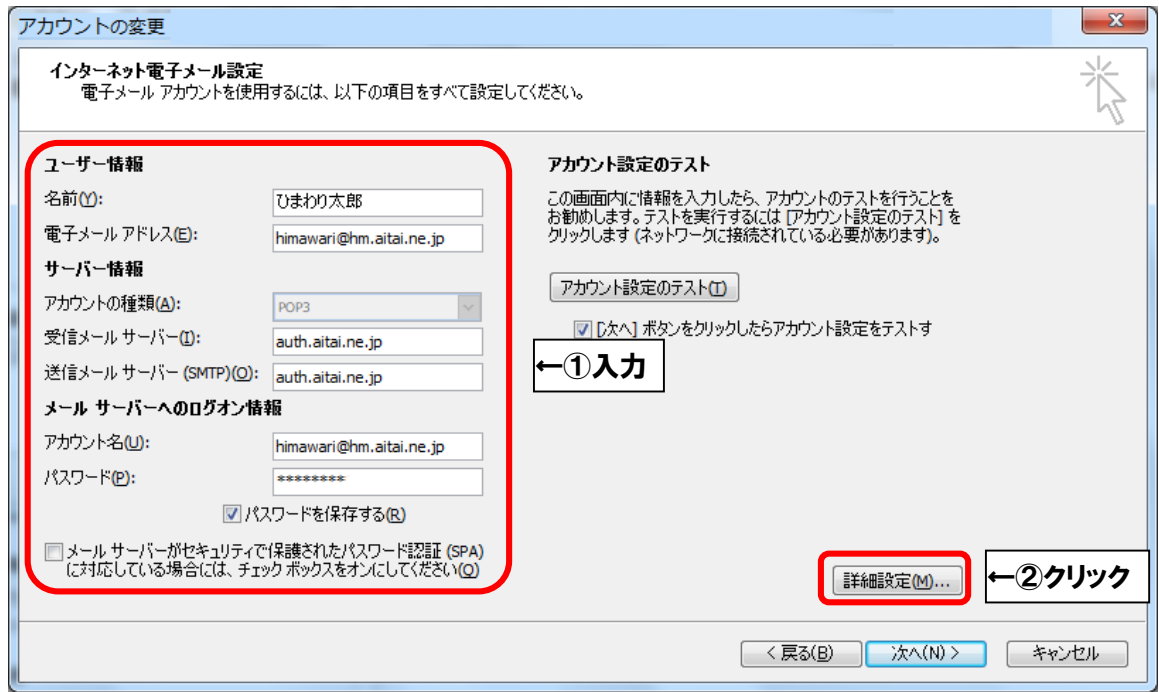

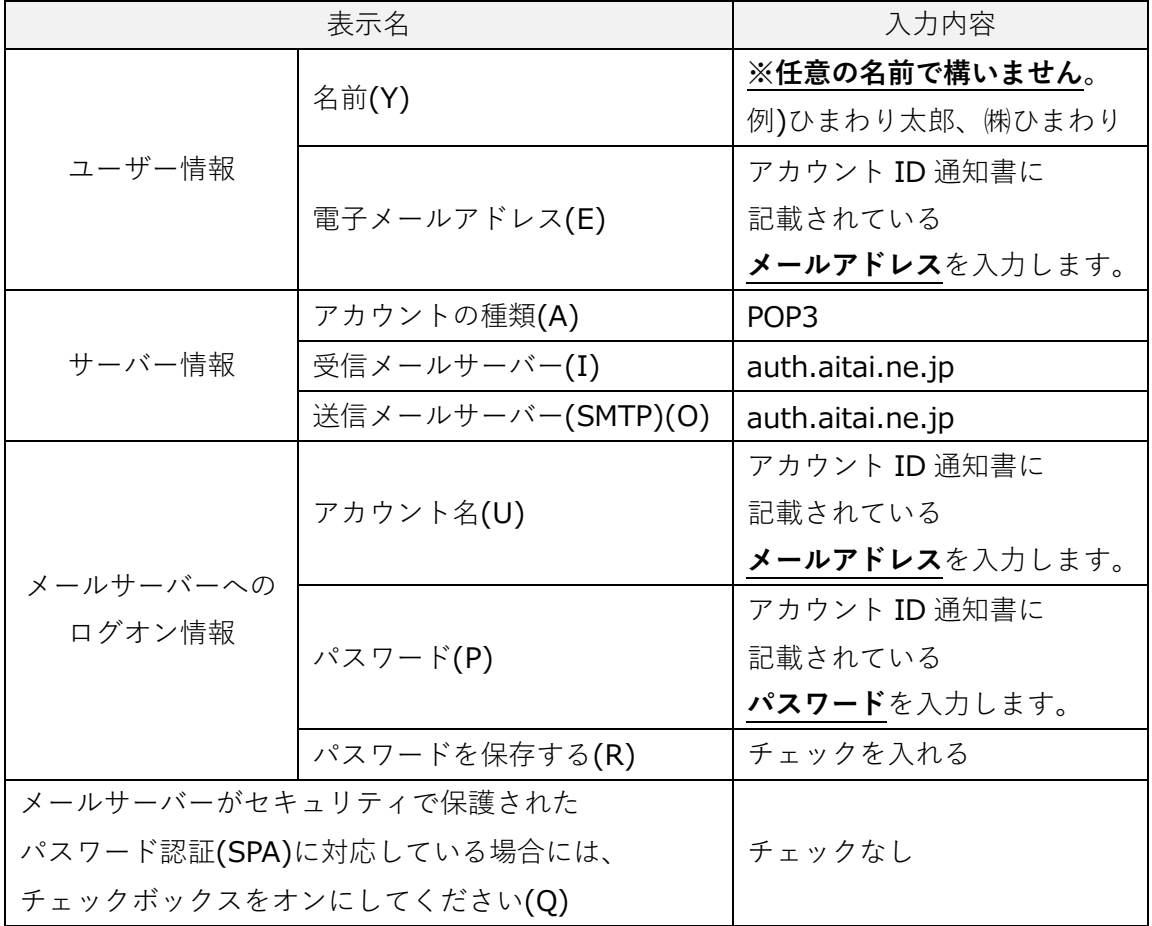

上記を参考に入力後、「詳細設定(M)…」をクリックします。

■「インターネット電子メール設定」が表示されましたら、「送信サーバー」タブをクリックし、 画面を以下のように設定します。

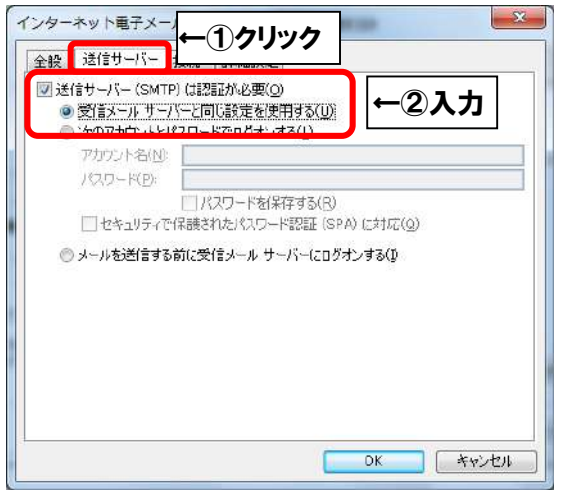

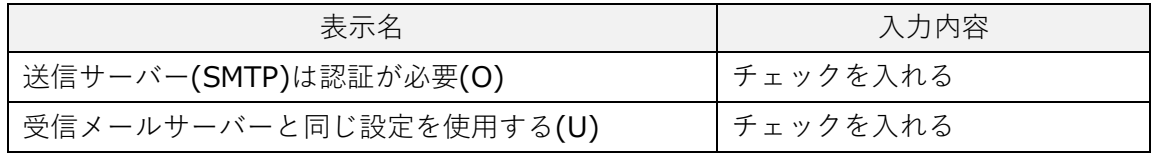

■「詳細設定」タブをクリックし、画面を以下のように設定します。

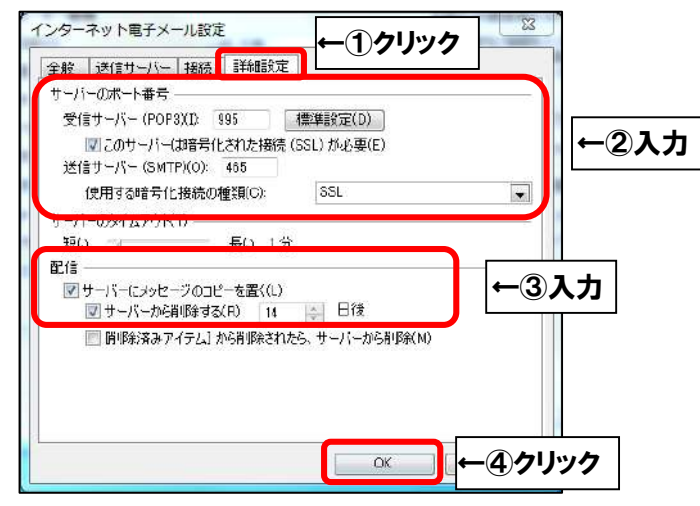

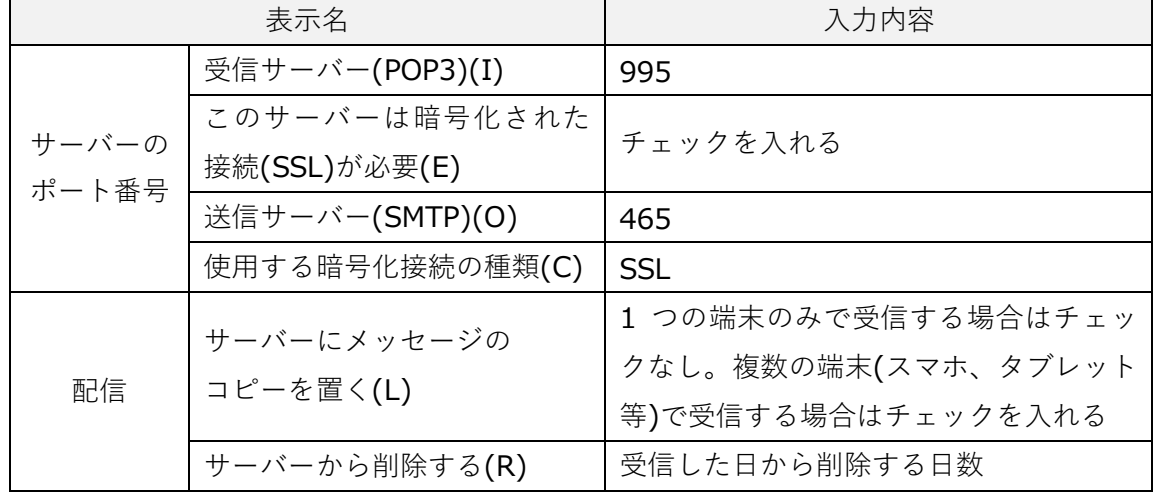

上記を参考に入力後、「OK」をクリックします。

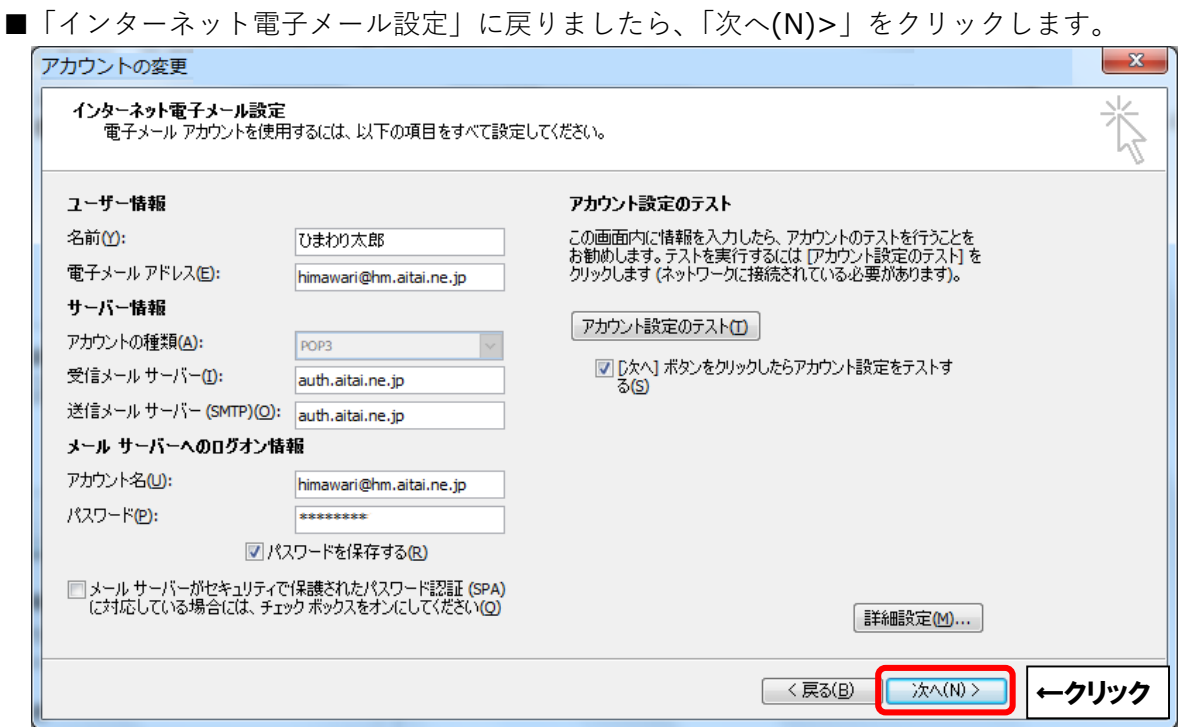

■「テストアカウント設定」が表示されましたら、「閉じる(C)」をクリックします。

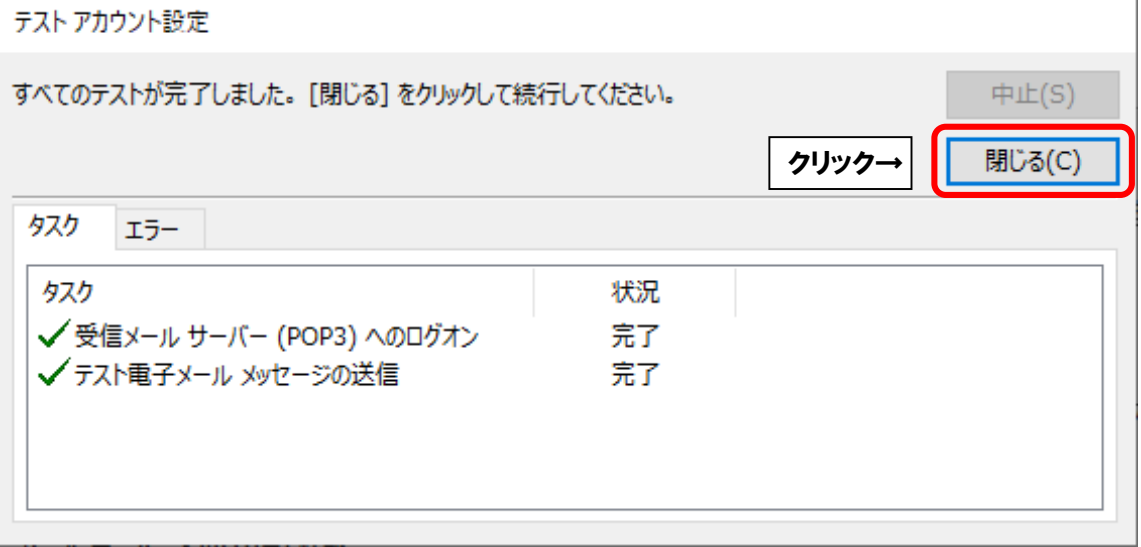

※以下のような画面が表示される場合は、「キャンセル」や「閉じる(C)」をクリックし、 「テストアカウント設定」の画面を閉じてください。 その後、P10 へ戻り、再度設定を確認してください。

**(例1)**

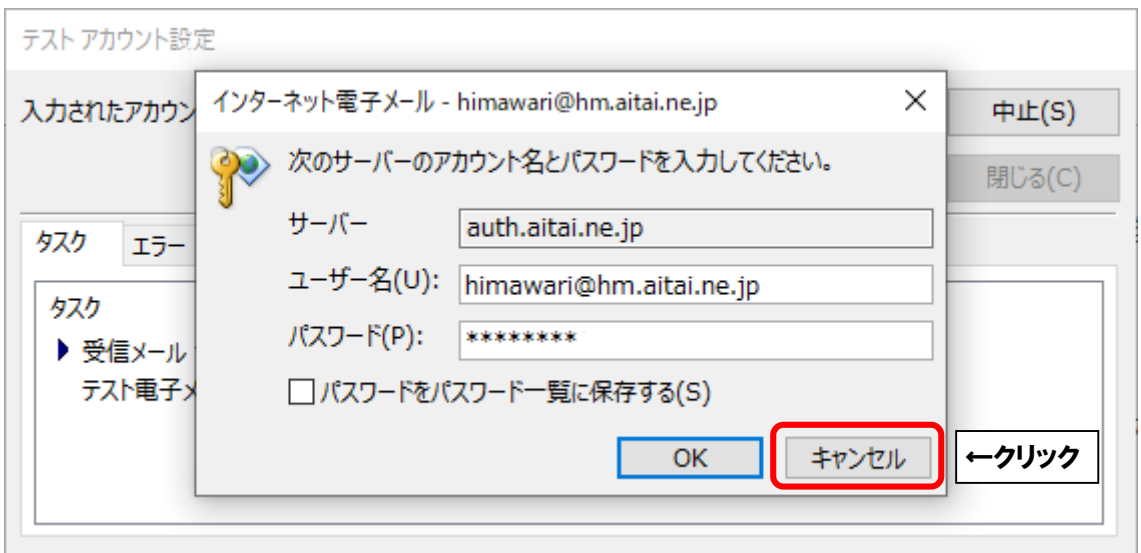

## **(例2)**

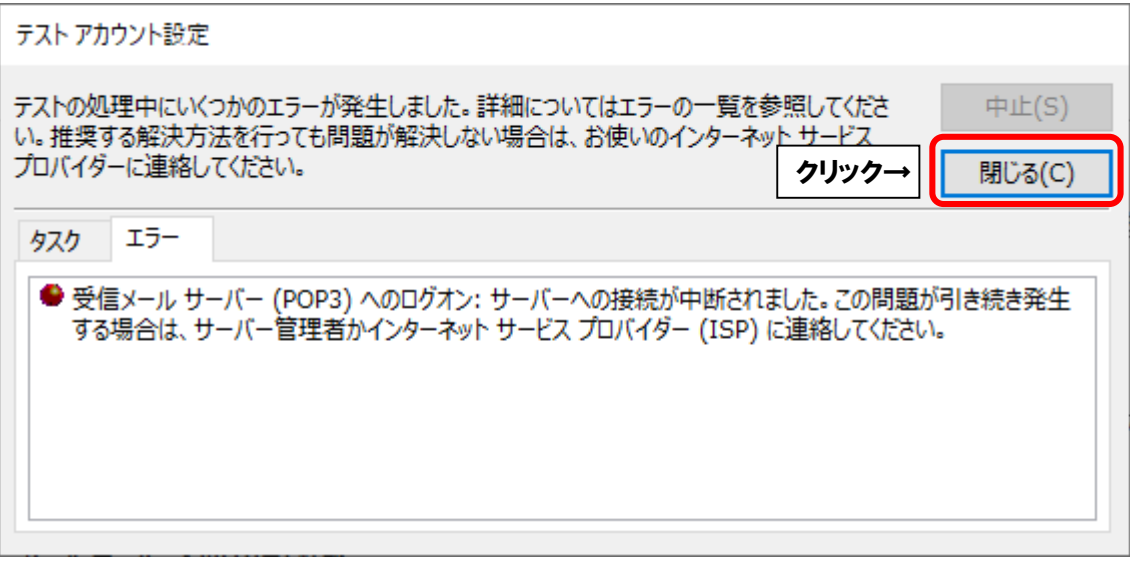

■「すべて完了しました」と表示されましたら、「完了」をクリックして終了します。

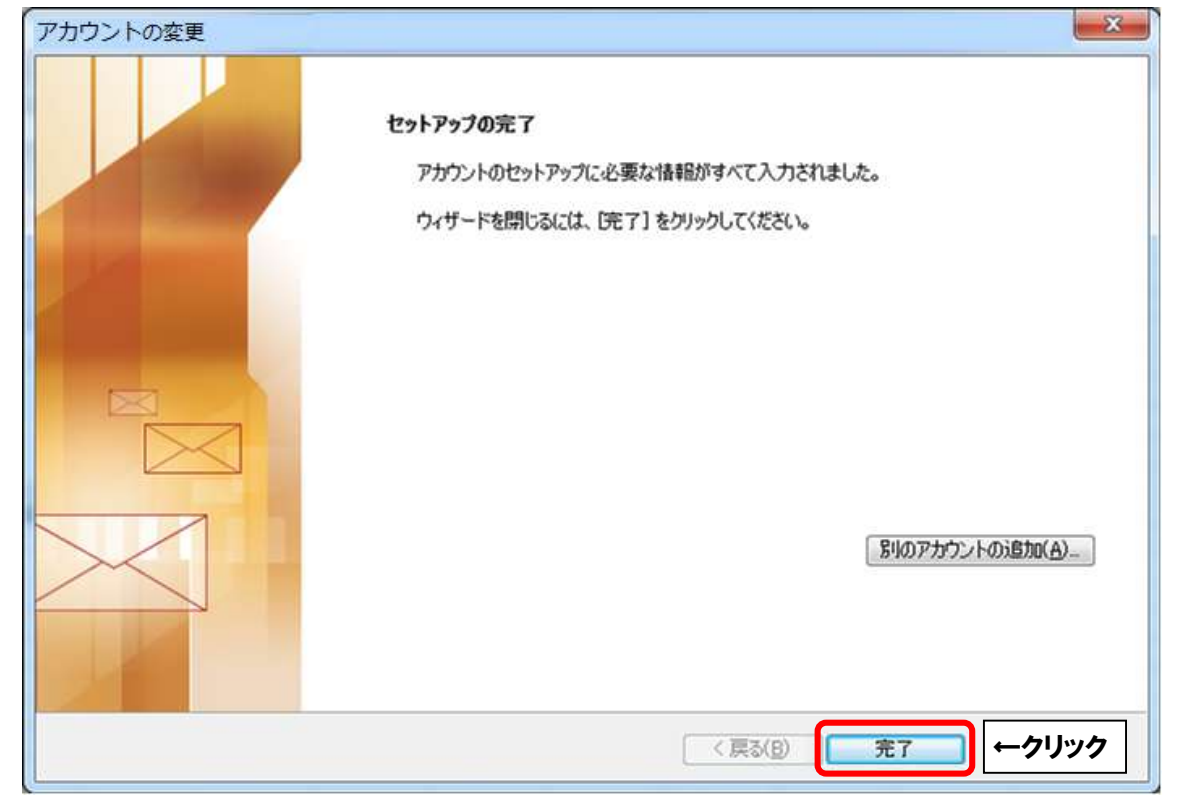